# **IlmuKomputer.Com** Heatlah ilmu dengan menuliskannya

# **ASYIKNYA BERBAGI FILE DENGAN GOOGLE DRIVE**

### **Octora Yudhianto**

*tora.yudhianto@gmal.com http://tora.dytoproject.web.id*

#### *Lisensi Dokumen:*

*Copyright © 2003-2007 IlmuKomputer.Com Seluruh dokumen di IlmuKomputer.Com dapat digunakan, dimodifikasi dan disebarkan secara bebas untuk tujuan bukan komersial (nonprofit), dengan syarat tidak menghapus atau merubah atribut penulis dan pernyataan copyright yang disertakan dalam setiap dokumen. Tidak diperbolehkan melakukan penulisan ulang, kecuali mendapatkan ijin terlebih dahulu dari IlmuKomputer.Com.*

### **Pendahuluan**

Google drive merupakan salah satu aplikasi google lagi selain google kalender. Google drive yang berbasis cloud storage yang berarti penyimpanan file di dalam awan atau internet, dengan menggunakan google drive kita dapat mengakses file kita dimanapun kapanpun dan dalam keadaan apapun asal terhubung ke internet.kita dapa mengaksesna lewat berbagai device seperti tablet,PC,laptop ataupun smarphone, Fasilitas yang dimilik google drive cukup menarik sekali,di antaranya kita dapat membackup file-file kita yang berbau dokumen dengan tujuan keamanan.seperti contoh Misal di komputer atau laptop kita sedang terdapat gangguan entah itu nghang atau rusak atau terkena virus mungkin file-filenya juga rusak karena gangguan tersebut. Nah disini kegunaan google drive,kita masih bisa mengakses file-file yang berada di komputer kita dengan aman,lancar dan tidak akan rusak tentunya jika kita sudah membackup semua file kita ke dalam google drive.kemudian kapasitas yang di berikan google drive ini cukup besar yaitu sebesar 15GB.Kali ini saya akan membagi sedikit ilmu tentang bagaimana menggunakan google drive dan asyiknya jika kita saling berbagi edit file menggunakan google drive.berikut step by stepnya:

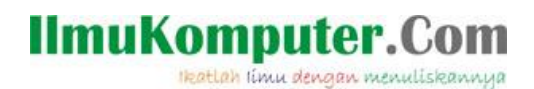

#### **Isi**

1. Yang pertama tentunya kita haru mempunyai akun google terlebih dahulu,seperti yang saya ceritakan di artikel tentang google kalender. 1 akun google dapat di gunakan untuk berbagai aplikasi google.jika belum mempunyai akun harap membuat terlebih dahulu,jika sudah langsung saja kita masuk atau login ke akun kita. Seperti pada contoh di bawah ini:

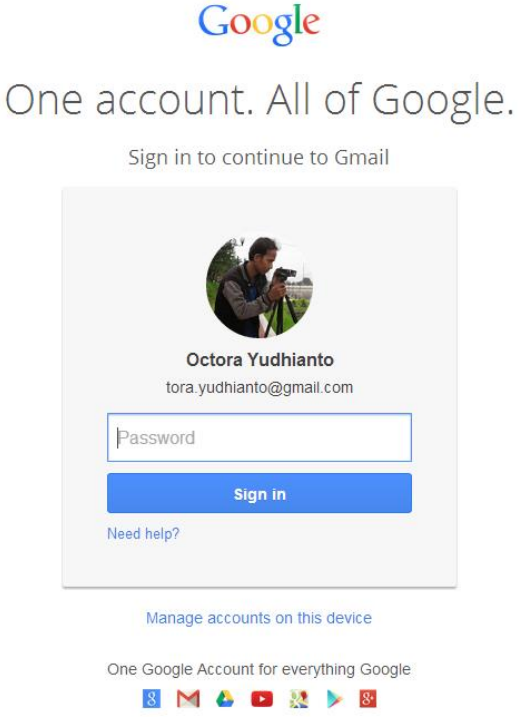

2. Setelah login kita akan berada di email akun kita,untuk menggunakan aplikasi google drive kita cukup klik ikon kotak-kotak sebelah nama akun kita,kemudiak pilih **Drive.** Caranya seperti pada gambar di bawah ini yang sudah saya tandai dengan warna merah:

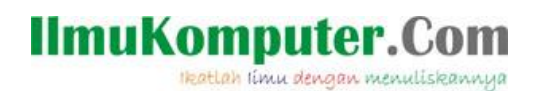

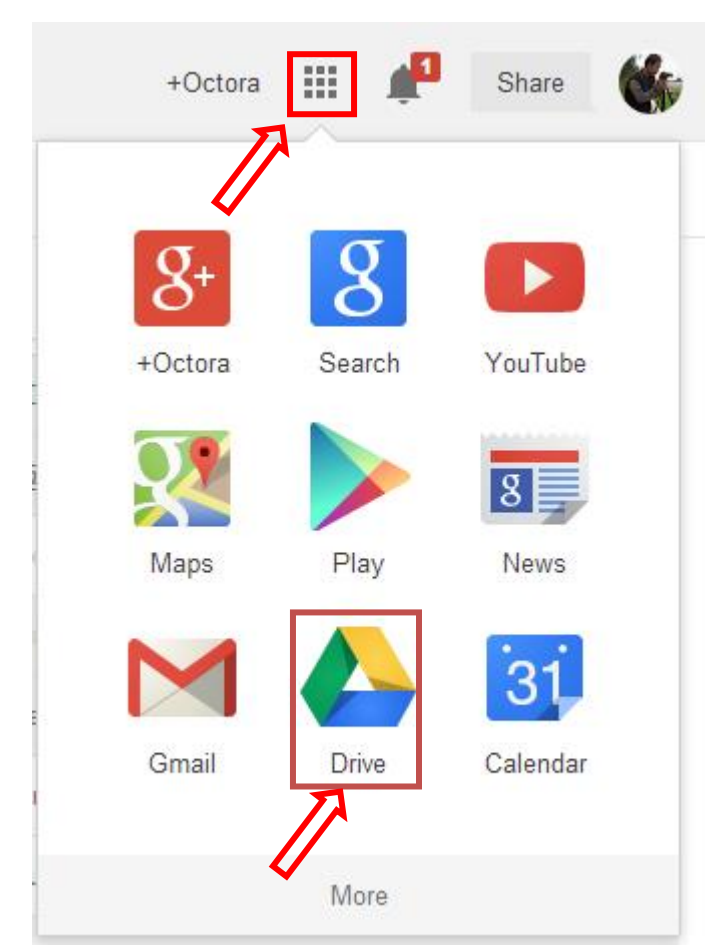

3. Setelah memilih google Drive maka akan di arahkan kehalaman utama Google drive sebagai berikut:

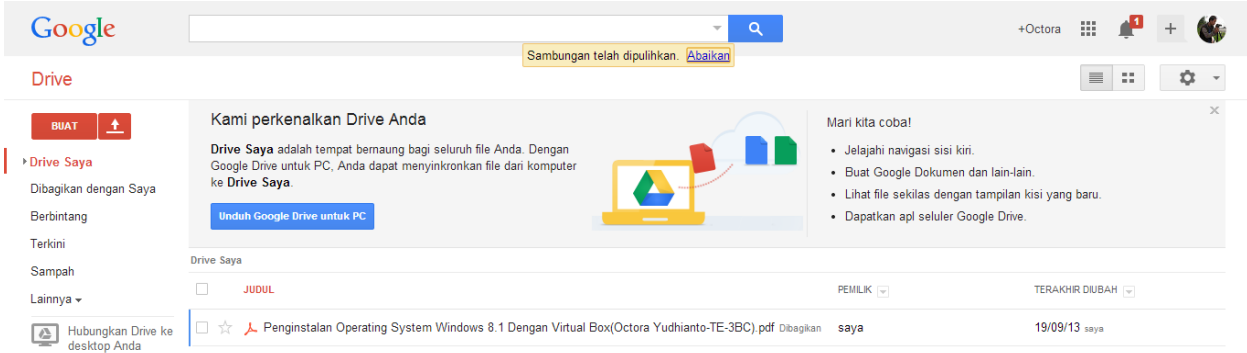

4. Selanjutnya klik "CREATE" lalu pilih "Document". Maka hasilnya akan tampak seperti gambar dibawah ini.

*Komunitas eLearning IlmuKomputer.Com Copyright © 2003-2007 IlmuKomputer.Com*

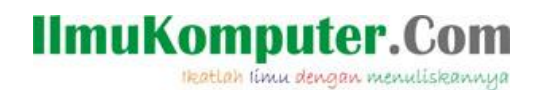

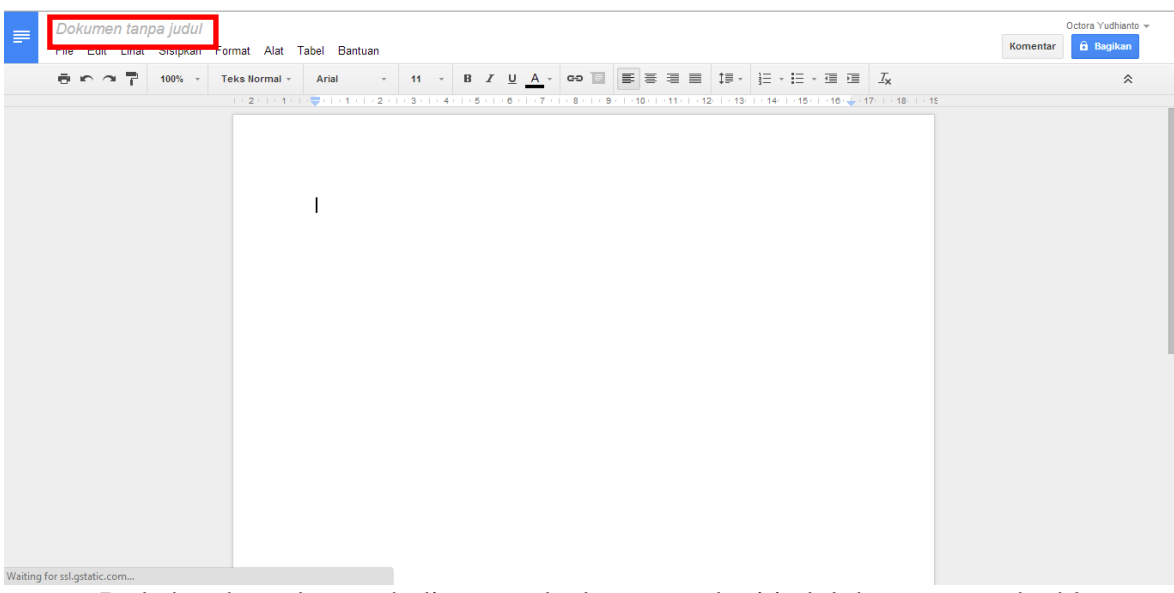

- Pada kotak tanda merah di atas anda dapat memberi judul dengan cara double klik kotak tulisan tersebut maka akan muncul seperti gambar berikut ini:

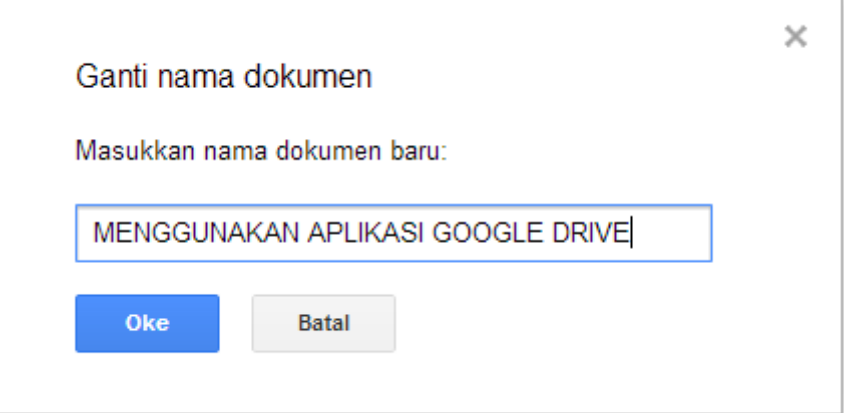

5. Jika sudah memberi judul kemudia klik oke maka dokumen secara otomatis sudah di simpan,kemudian jika ingin membagi kepada teman anda atau public. Cukup klik file lau pilih Share/Bagikan maka akan muncul gambar seperti berikut:

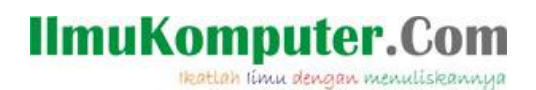

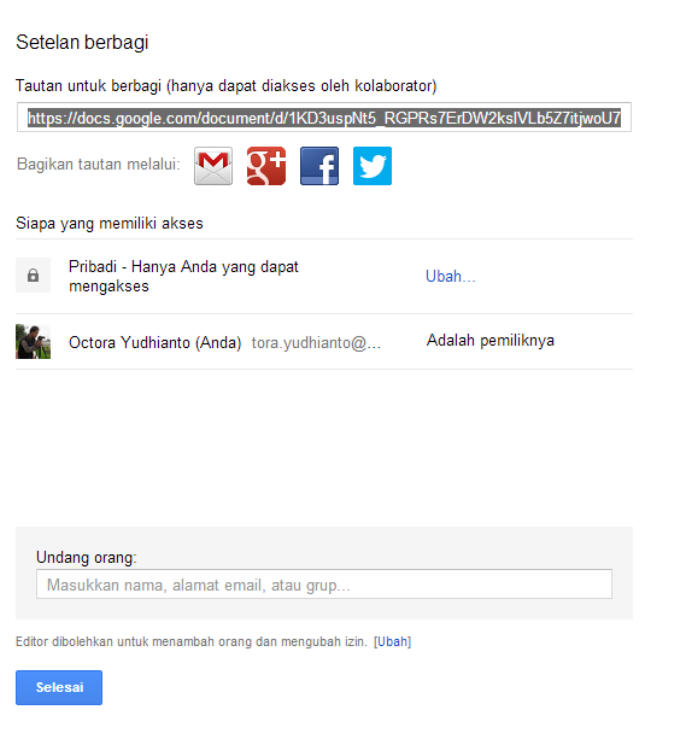

6. Selanjutnya agar orang lain dapat melihat dokumen anda,anda dapat memilih "change" lalu pilih "Public on the web",seperti gambar di bawah ini yang di tandai warna merah.

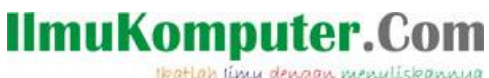

Heatlah ilmu dengan menuliskannya

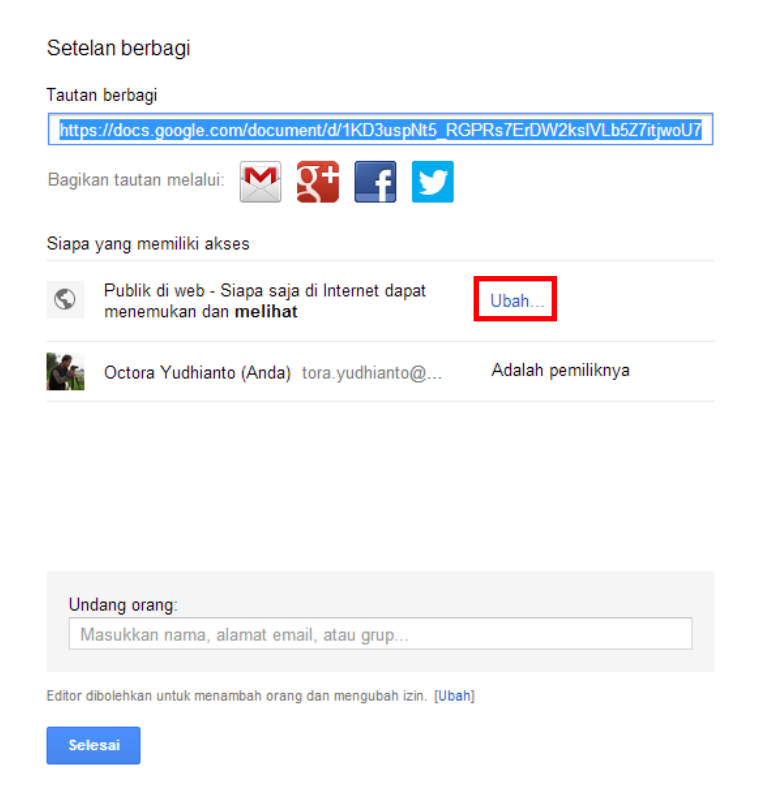

7. Jika ingin teman anda mempunyai hak akses untuk mengedit dokumen anda maka pada kolom Undang orang masukkan email teman anda yang ingin anda share, lalu klik "Bagikan & Simpan".

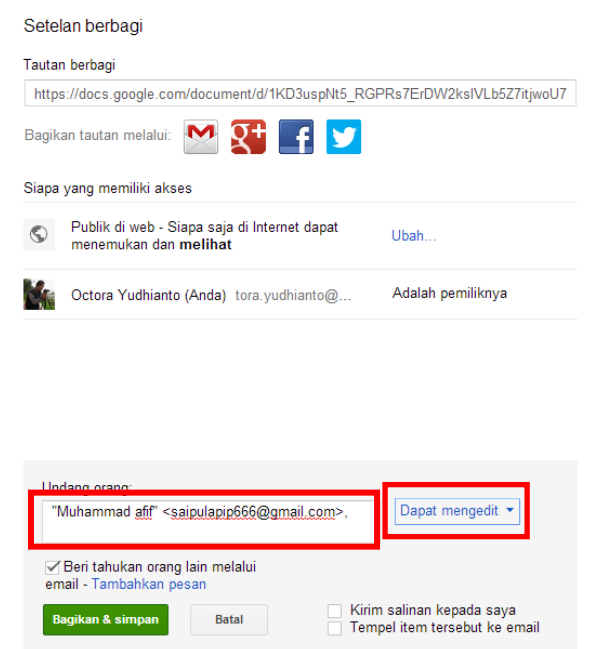

- Pada kotak dialog saya menambahkan email teman saya.

*Komunitas eLearning IlmuKomputer.Com Copyright © 2003-2007 IlmuKomputer.Com*

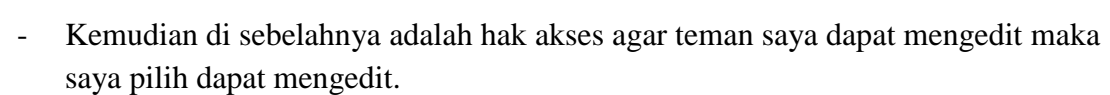

8. Selanjutnya muncul dialog disini anda dapat menentukan apakah teman yang anda bagi dapat mengakses dan mengedit dokumen anda atau tidak. Setelah itu klik "selesai"

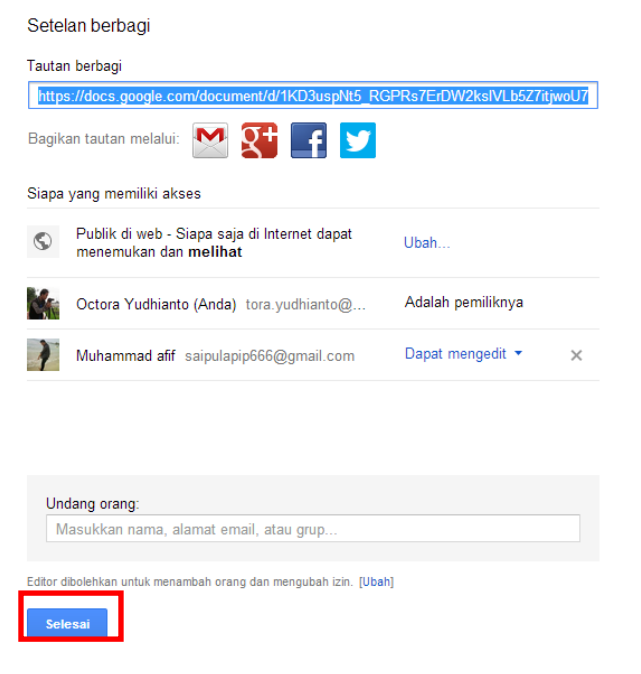

# **Penutup**

Sekarang teman anda sudah bisa ngedit dan menerima share dari anda.Mudah bukan.Terima kasih telah membaca artikel ini,semoga bermanfaat.

SELAMAT MENCOBA

**IlmuKomputer.Com** 

Heatlah timu dengan menuliskannya

# **IlmuKomputer.Com** Heatlah timu dengan menuliskannya

# **Biografi Penulis**

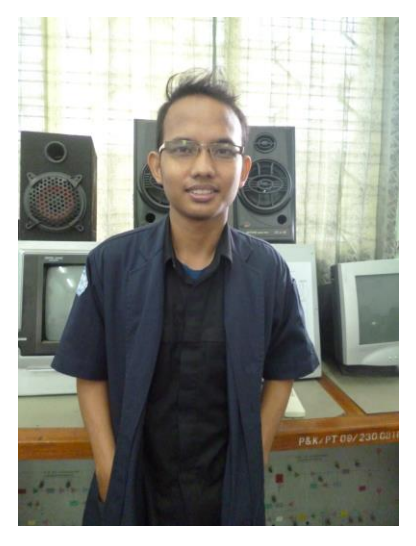

**Octora Yudhianto,**Lahir Di Kendal 21 October 1993. Mahasiswa aktif di Politeknik Negeri Semarang Jurusan Teknik Telekomunikasi D4. Sedang sibuk memperdalam lebih di dunia IT dan membuat CMS untuk web profil dosen. **Kontak Person: Email:**tora.yudhianto@gmail.com

**Website:**http://www.tora.dytoproject.web.id **Facebook:**www.facebook.com/Yudhi.Octo